Cliccare dal sito del Comune il link già utilizzato per la presentazione della domanda.

Accedere alla propria **Scrivania virtuale** o **Seguire la pratica** con SPID, CIE o CNS.

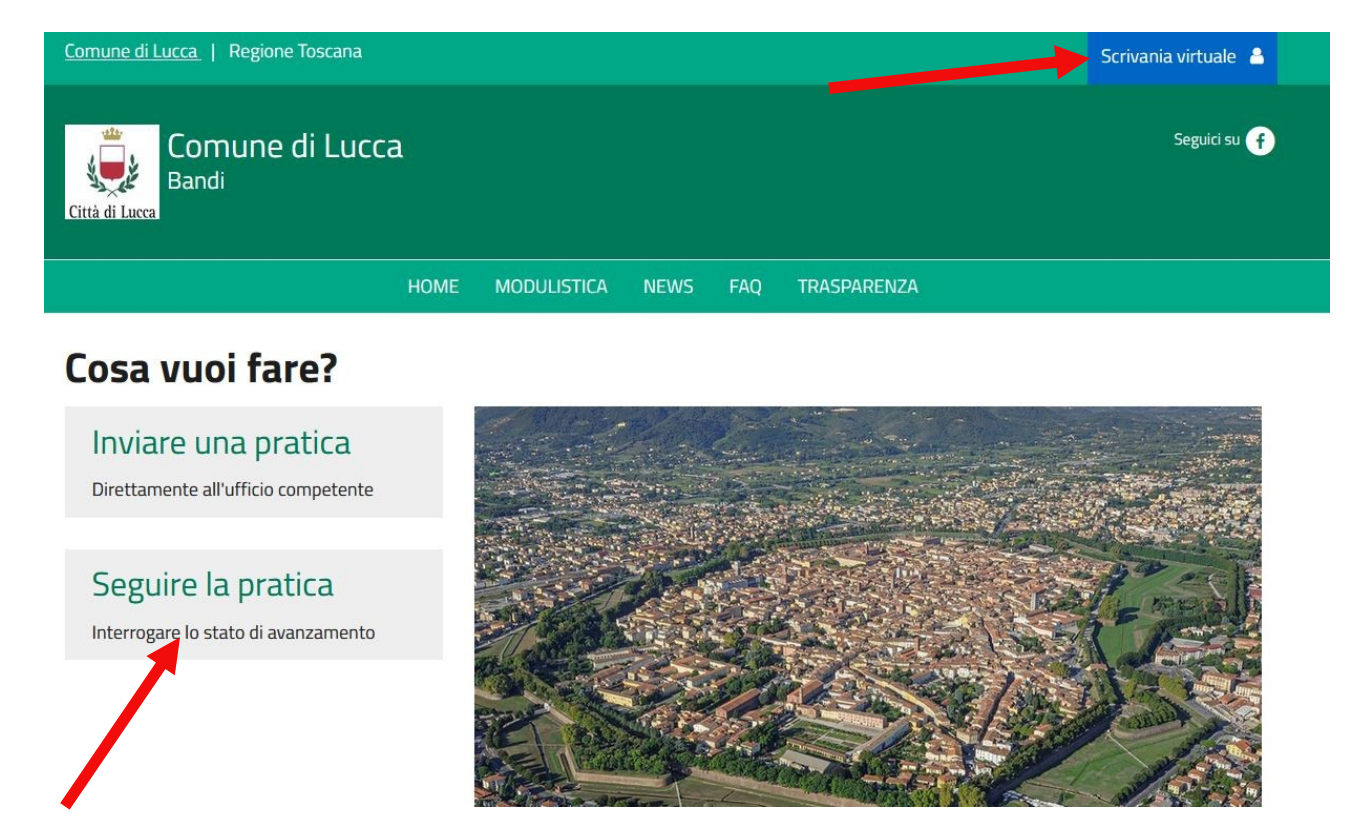

# **Selezionare Le mie domande.**

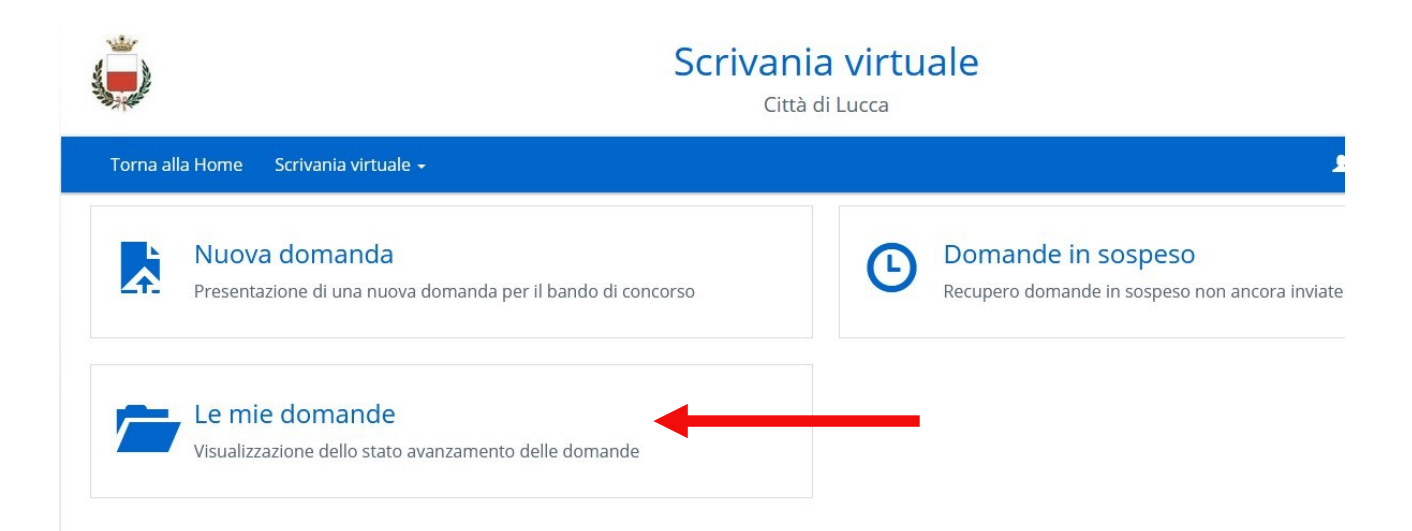

#### **Cliccare su cerca**

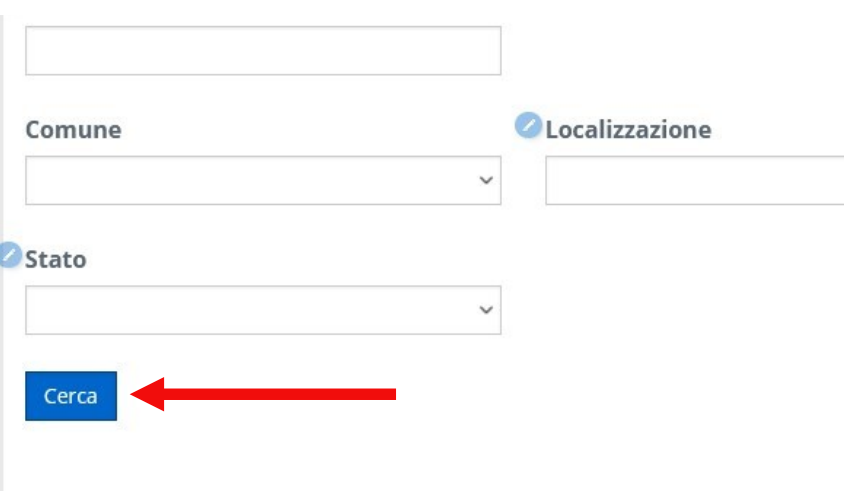

**Si presenterà una schermata con la domanda presentata con numero di protocollo e lo stato di avanzamento .**

# **Cliccando su Mostra dettagli**

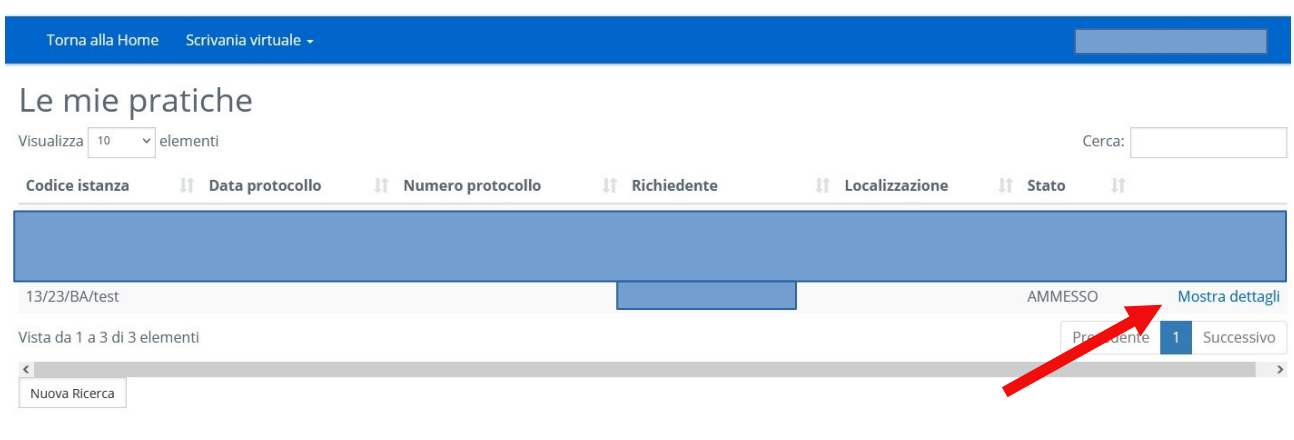

# **Si aprirà una schermata con i Dati della istanza**

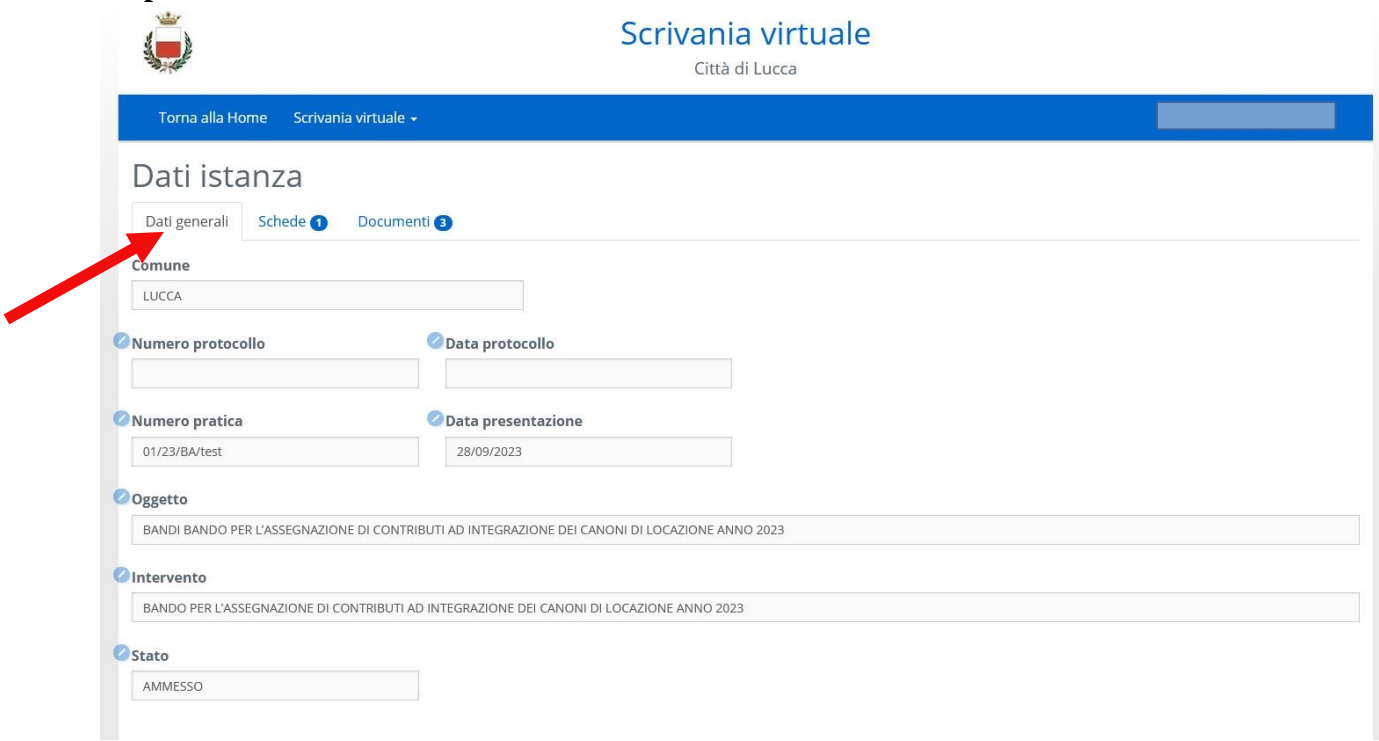

#### **Su dati Generali si vedranno i movimenti della domanda dal ricevimento della stessa.**

# **Su Schede**

**troverà copia del modello di presentazione della domanda con le informazioni inserite.**

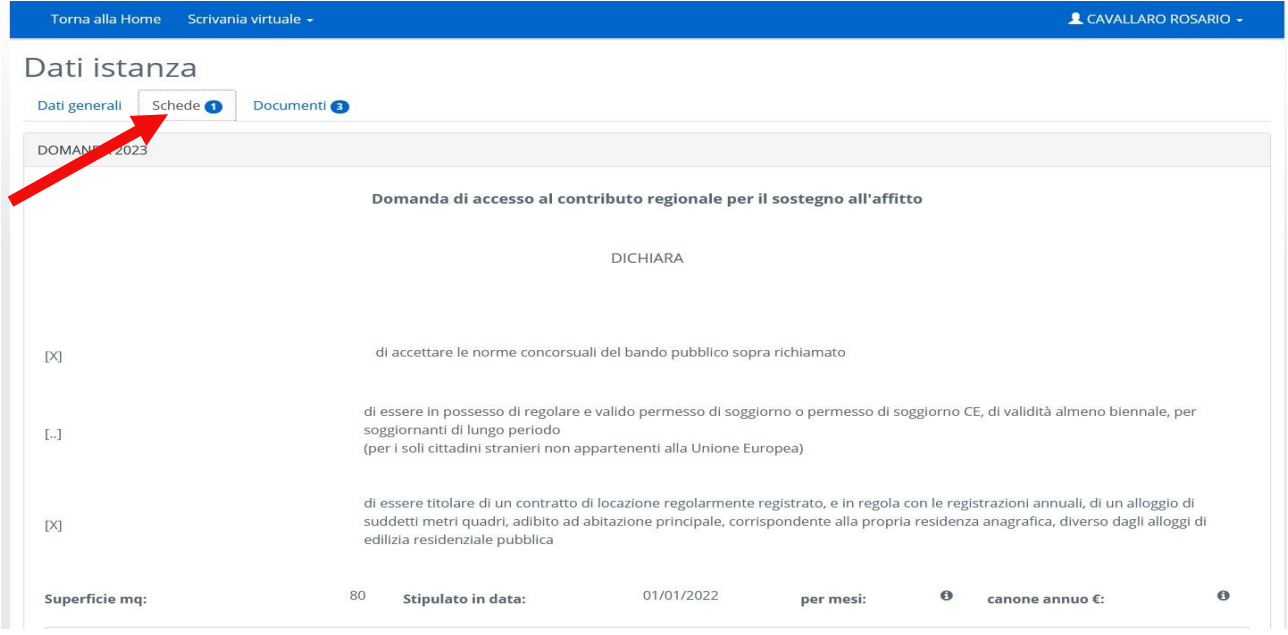

# **Su Documenti**

**troverà copia dei documenti inseriti come allegati alla domanda oltre alla ricevuta di protocollazione della domanda e copia della stessa.**

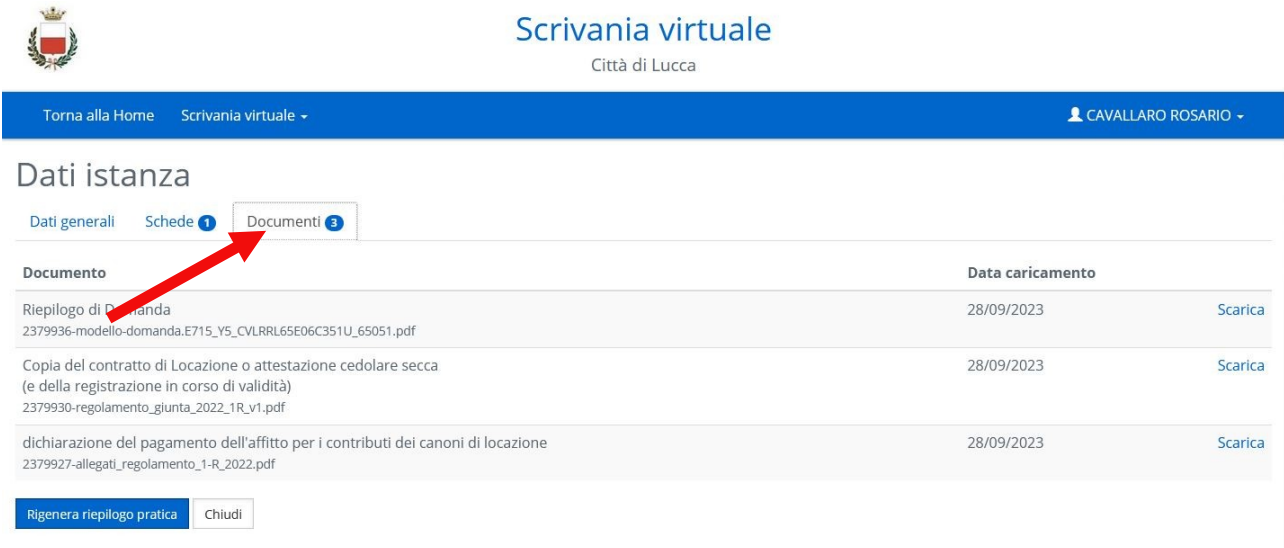

In questa area dal 02 al 31 di Gennaio 2024 si presenteranno le ricevute di pagamento del canone di affitto.